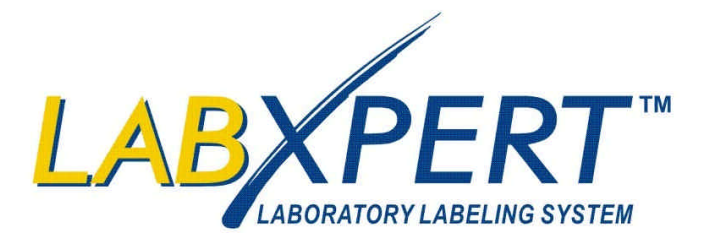

**Schnellanleitung** www.bradyid.com/labxpert

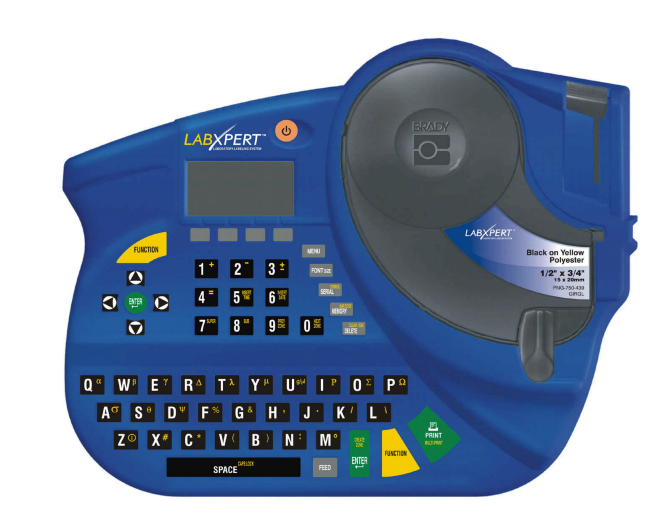

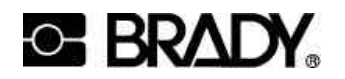

Rev. A 1/05 Y414466

6555 West Good Hope Road, Milwaukee, WI 53201 1-888-BRADYGO (1-888-272-3946)

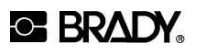

*Herzlich willkommen bei LABXPERT™, dem neuesten Etikettendrucker von Brady für den Laborbereich.*

Diese Schnellanleitung ermöglicht Ihnen den schnellen Einstieg in die Verwendung Ihres Druckers. Ausführliche und weiterführende Informationen finden Sie im LABXPERT™ Benutzerhandbuch.

#### **Prüfung des Lieferumfangs**

Vor dem Einrichten des Druckers sollten Sie sicherstellen, dass folgende Artikel im Lieferumfang enthalten sind:\

- LABXPERT<sup>™</sup> Drucker
- Netzadapter
- Materialkassette: XSL-86-461
- PC-Verbindungskabel
- **Druckversion der Schnellanleitung**
- Produkt-CD mit folgendem Inhalt:
	- Schnellanleitung
	- Lernprogramm
	- $\triangle$  Benutzerhandbuch
	- Verknüpfung zur Website für Produktregistrierung/Garantie
	- Druckertreiber

## **Registrierung des Druckers**

Registrieren Sie Ihren LABXPERT™ Drucker online unter www.bradyid.com/labxpertregistration. Die Produkt-CD enthält einen Link, über den Sie automatisch zu dieser Website geleitet werden.

## **Für den LABEXPERT™ Drucker sind die folgenden Kassetten erhältlich:**

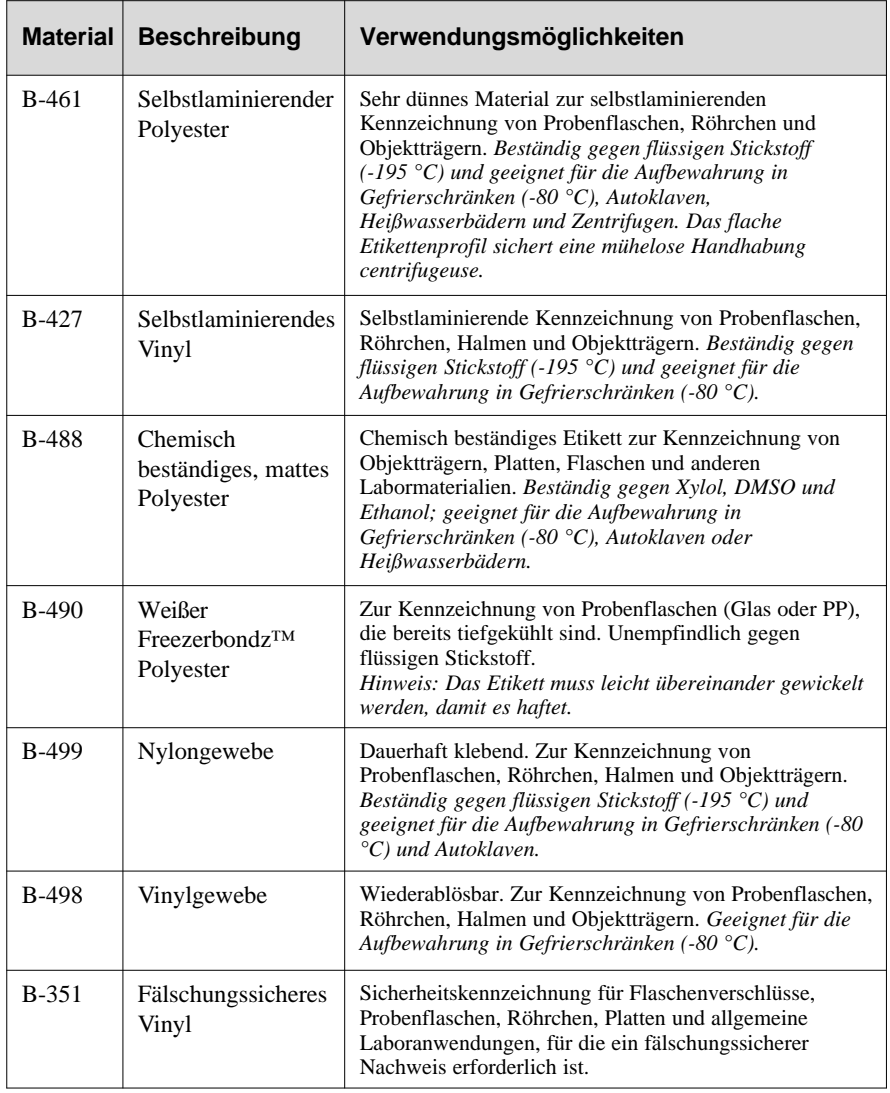

**Hinweis:** Wenn Sie nach einer speziellen Teilenummer suchen, schlagen Sie in der Produktliteratur nach, oder wenden Sie sich an Ihren Brady-Händler.

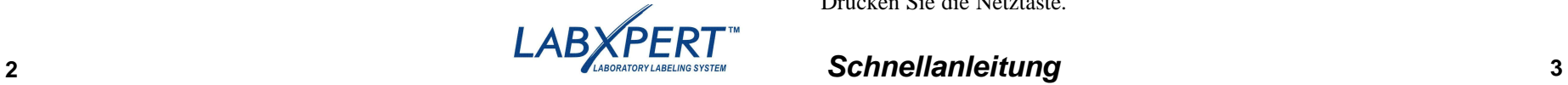

## **Einrichten des Druckers**

**Schritt 1: Einlegen der Batterien oder Anschließen des Geräts an das Stromnetz. Legen Sie die sechs AA-Alkalibatterien ein (nicht im Lieferumfang enthalten).**

- 1. Entfernen Sie die Batterieabdeckung auf der Rückseite des Druckers.
- 2. Legen Sie die Batterien entsprechend der Abbildung ein. Beachten Sie die Polkennzeichnung an der Innenseite des Batteriefachs.
- 3. Schließen Sie das Batteriefach.

Der Drucker kann auch mithilfe eines Netzadapters betrieben werden.

## **Schritt 2: Austauschen der Materialkassette.**

Der Drucker wird mit bereits eingesetzter Kassette geliefert. Zum Austauschen der vorhandenen Kassette folgen Sie diesen Anweisungen:

- 1. Drehen Sie den Verriegelungshebel nach unten, um die Kassette zu entriegeln.
- 2. Drücken Sie auf der Rückseite des Druckers fest auf die Auswurftaste, um die Kassette auszuwerfen.
- 3. Entfernen Sie die vorhandene Kassette.
- 4. Legen Sie die neue Kassette entsprechend der Abbildung ein.
- 5. Drehen Sie den Verriegelungshebel nach oben, um sowohl die Kassette als auch den Druckkopf zu verriegeln.

Dank der innovativen SmartCell-Technologie erkennt der LABXPERT™- Drucker das Etikettenmaterial und führt die Anpassung automatisch aus. Eine zeitaufwändige und mühsame Neueinstellung wird damit überflüssig.

## **Schritt 3: Einschalten des Druckers.** Drücken Sie die Netztaste.

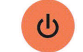

TP.

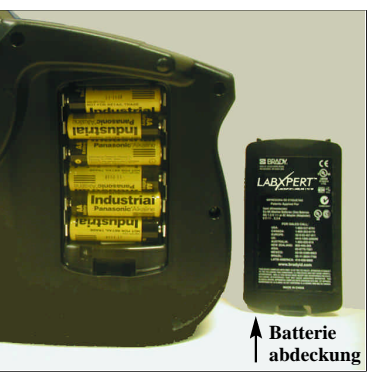

**Verriegelungs hebel**

## **Verwenden des Displays und des Menüs Etiketten erstellen**

## **Display**

Wenn Sie das Gerät einschalten, wird das Display aktiviert.

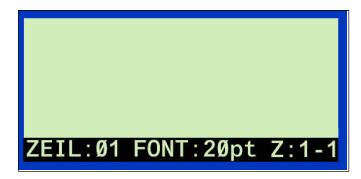

Auf dem Display können bis zu drei Zeilen Text und 16 Zeichen pro Zeile angezeigt werden. Wenn Sie mehr Zeilen bzw. Zeichen eingeben, als maximal angezeigt werden können, wird die Anzeige automatisch nach oben verschoben. Mit den Pfeiltasten der Tastatur können Sie im Display navigieren. **Statusleiste**

Die Statusleiste am unteren Rand des Displays gibt die aktuelle Textzeile, die Schriftgröße (Font) und den Etikettenbereich an.

## **Menü**

Mithilfe des Menüs und der entsprechenden Softkeys können Sie zahlreiche Befehle für die Etikettenformatierung ausführen. *Nähere Informationen hierzu erhalten Sie im Abschnitt Menüstruktur auf Seite 10 dieser Anleitung.* So greifen Sie auf das Menü zu:

**Schritt 1: Drücken Sie die Taste ...** 

Nach dem Drücken der Taste **MENU** werden mehrere Menüoptionen angezeigt. Die blauen Softkeys entsprechen den auf dem Display angezeigten Menüoptionen.

**Softkeys**

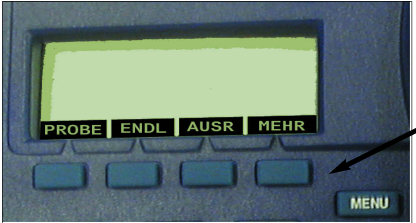

**Schritt 2:** Drücken Sie MEHR, um die nächste Gruppe von Menüoptionen anzuzeigen:

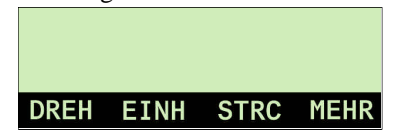

Wenn Sie bei der letzten Menüoption erneut auf **MEHR** drücken, kehren Sie zu der ersten Gruppe von Menüoptionen zurück.

Schritt 3: Drücken Sie **DELER**, wenn Sie zur letzten Menüebene zurückkehren oder den Menümodus verlassen und zum Texteditor zurückkehren möchten.

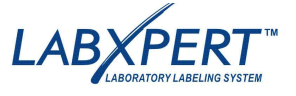

Zum Erstellen und Drucken einfacher Etiketten folgen Sie den nachstehenden Anweisungen. Schrittweise Anleitungen zum Erstellen unterschiedlichster Etiketten finden Sie im Lernprogramm für den Laboretikettendrucker LABXPERT™. Ausführliche Informationen zu den erweiterten Funktionen finden Sie im Benutzerhandbuch des LABXPERT™ Laboretikettendruckers.

**Schritt 1:** Drücken Sie die Netztaste.

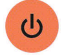

**Schritt 2:** Drücken Sie die Taste FONT SIZE.

Schriftgröße und Fettformatierung werden auf dem Display angezeigt. **Hinweis:** Nähere Informationen hierzu entnehmen Sie der Schriftgrößentabelle auf Seite 11 dieser Anleitung.

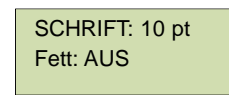

**Schritt 3:** Mit den Pfeil-Softkeys bzw. den Pfeiltasten der Tastatur können Sie eine Schriftgröße auswählen.

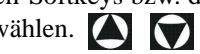

**Schritt 4:** Drücken Sie auf den Softkey **[FETT]**, um die Fettformatierung ein bzw. auszuschalten.

**Schritt 5:** Drücken Sie **ENTER.** 

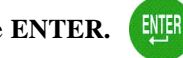

**Schritt 6:** Geben Sie den gewünschten Text ein. Drücken Sie nach jeder Textzeile **ENTER.** 

**Hinweis:** Sie können für das Etikett auch Zeichen aus der Symbolliste auswählen. Nähere Informationen hierzu finden Sie im Abschnitt *Symbolbibliothek* auf Seite 12 dieser Anleitung.

**Schritt 7:** Drücken Sie **PRINT.** 

Zum Drucken mehrerer Kopien drücken Sie **FUNCTION + PRINT/MULTI-PRINT.**

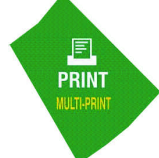

**Schritt 8:** Drücken Sie den Schneidehebel nach unten, um das Etikett abzuschneiden.

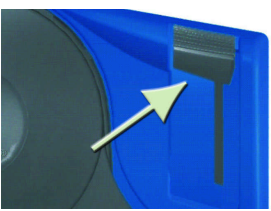

# **4** *Schnellanleitung* **5**

## **Speichern und Abrufen eines Etiketts**

Sie können bis zu zehn Etiketten speichern und diese später wieder abrufen, um sie erneut zu verwenden. So können Sie Etiketten speichern, abrufen und aus dem Speicher entfernen:

**Schritt 1:** Drücken Sie die Taste **MEMORY.**

Daraufhin wird eine Tabelle mit den 10 Speicherpositionen angezeigt. **Fett** formatierte Zahlen kennzeichnen Speicherbereiche, die bereits belegt sind.

**1 2 3** 4 5 6 7 8 9 10 xc-1000-461 ABC

Vorschr./Schutzausr. **Warnung** 

**Schritt 2:** Navigieren Sie mit den Pfeiltasten der Tastatur

zum gewünschten Speicherplatz in der Tabelle.

**Schritt 3:** Drücken Sie auf den Softkey für den entsprechenden Schritt:

- Zum Speichern eines Etiketts drücken Sie auf den Softkey *Sichern* **[SICH].**
- Zum Abrufen eines Etiketts drücken Sie auf den Softkey *Aufrufen* **[AUFR].**
- Zum Löschen eines Etiketts drücken Sie auf den Softkey *Entfernen* **[ENTF].**

## **Weitere Optionen zur Etikettenformatierung**

Sie können Ihrem Etikett auch Symbole hinzufügen. Nähere Informationen hierzu finden Sie im Abschnitt *Symbolbibliothek* auf Seite 13 dieser Anleitung. So fügen Sie ein Symbol hinzu:

 $\bullet$  Drücken Sie  $\leftarrow$  FUNCTION + SERIALLER LAGE CHECHISCH

Auf dem Display wird eine Liste der Symbolkategorien angezeigt:

- Mit den Pfeil-Softkeys bzw. den Pfeiltasten der Tastatur können Sie durch die Liste der Symbolkategorien navigieren.
- 

• Drücken Sie (ENTER), um eine Kategorie auszuwählen.

- Die Symbole der ausgewählten Kategorie werden nacheinander angezeigt. Mit den Pfeil-Softkeys bzw. den Pfeiltasten der Tastatur **konnen Sie** durch die Liste der Symbole innerhalb der ausgewählten Kategorie navigieren.
- Drücken Sie um ein Symbol auszuwählen. Das Symbol wird auf dem Display an der aktuellen Cursorposition angezeigt. Einige Symbole werden auf dem Display zwar als generische Zeichen angezeigt, aber dennoch korrekt gedruckt.

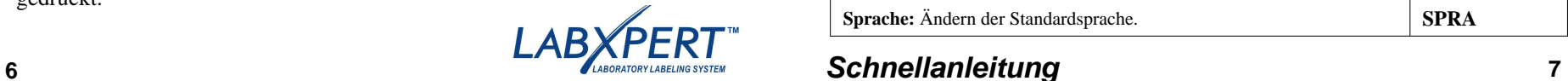

Die Attribute für Schriftgröße und Fettformatierung werden Zeile für Zeile festgelegt. So ändern Sie die Schriftgröße und Fettformatierung:

Drücken Sie **FONT SIZE.** Schriftgröße und Fettformatierung werden auf dem Display angezeigt.

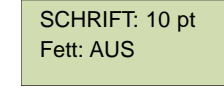

- $\bullet$  Mit den Pfeil-Softkeys bzw. den Pfeiltasten der Tastatur können Sie eine Schriftgröße auswählen.
- Drücken Sie auf den Softkey **[FETT]**, um die Fettformatierung ein- bzw. auszuschalten.

### **Formateinstellungen im Menü**

Der Drucker verfügt über eine SmartCell-Funktion, die im Drucker eingelegte Materialkassette automatisch erkennt und auf dieser Grundlage mehrere Formatierungsoptionen einstellt. Mithilfe der folgenden Menüoptionen können Sie Formatierungen hinzufügen oder ändern.

**Hinweis:** Eine Liste der verschiedenen Untermenüs finden Sie im Abschnitt *Menüstruktur* auf Seite 10.

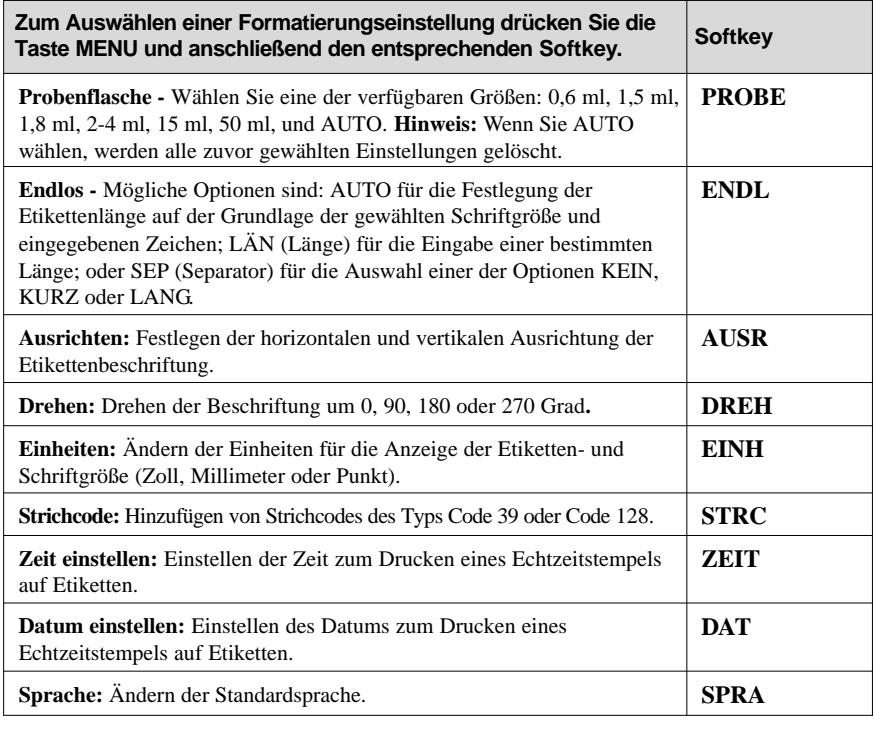

### **Überblick über die Tasten**

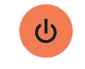

**NETZTASTE:** Dient zum Einschalten des Druckers. Zum Ausschalten des Druckers drücken Sie die Netztaste erneut. Der Drucker schaltet automatisch ab, wenn er zehn Minuten lang nicht verwendet wurde. **FUNCTION:** Ermöglicht bei gleichzeitigem Drücken der gewünschten Taste den Zugriff auf untergeordnete Funktionen oder Zeichen. Untergeordnete Funktionen **FUNCTION** bzw. Zeichen sind in gelber Farbe auf den jeweiligen Tasten angegeben. **PFEILTASTEN:** Ermöglicht das Ändern der Cursorposition um ein Zeichen bzw. eine Zeile. **FUNCTION + PFEILTASTE:** Positioniert den Cursor auf dem ersten oder letzten Zeichen bzw. auf der ersten oder letzten Zeile. **ENTER:** Erstellt eine neue Zeile bei der Eingabe von Text. ENTER Wenn Sie sich im Menümodus befinden, wird die Menüauswahl durch Drücken der Taste ENTER bestätigt. **DELETE:** Löscht das Zeichen unmittelbar nach der Cursorposition. DELETE **FUNCTION** + **CENER** : Öffnet auf dem Bildschirm eine Anzeige mit zwei Auswahloptionen: *Text löschen? -* Wählen Sie diese Option, wenn nur der Text gelöscht werden soll. *Alles löschen? -* Wählen Sie diese Option, wenn der Text und die Formatierung (einschließlich Schriftgröße) gelöscht werden sollen. Im Menümodus dient die Funktion CLEAR/ESC zum Verlassen des Menüs. Dies gilt unabhängig davon, ob Sie diese Funktion im Zusammenhang mit der oder ohne die Funktionstaste verwenden FUNCTION ou non.  $P$ RINT **PRINT:** Druckt die Beschriftung einmal. **FUNCTION +** : Druckt bis zu 99 Exemplare der Beschriftung. **FONT SIZE:** Zeigt die Schriftgröße an und ermöglicht das Ändern der **FONT** size Schriftgröße über die Softkeys. Nähere Informationen hierzu entnehmen Sie der *Schriftgrößentabelle* auf Seite 10 dieser Anleitung. Mit dieser Taste kann außerdem die **Fettmarkierung** ein- bzw. ausgeschaltet werden. **MENU** : Ermöglicht das Durchsuchen der Softkey-Menüoptionen und zeigt **MENU** weitere Softkey-Optionen an. **FEED:** Transportiert Material im Drucker, ohne zu drucken. Mit dieser Taste FEED können Sie bei Endlosetiketten mit fester Länge den Etikettenstreifen bis zur Schneideposition weitertransportieren. **MEMORY:** Ermöglicht den Zugriff auf die Softkeys **Sich**, **Aufr** und **Entf**, die BAR CODE<br>MEMORY zum Speichern von Beschriftungen verwendet werden.

**FUNCTION** + **ENROPE** : Knebelt dazwischen text und strichcode. **SERIAL:** Führt eine Standardserialisierung des Zeichens durch, auf dem der SERIAL STREET Cursor platziert ist. Bei einer **Serialisierung** wird eine Serie von Etikettendaten erstellt, die um jeweils eine Zahl (0-9) und/oder einen Buchstaben (A-Z, a-z)

> erhöht werden. **FUNCTION +** : Ermöglicht den Zugriff auf die Symbolbibliothek. Nähere Informationen hierzu finden Sie im Abschnitt *Symbolbibliothek* auf Seite 12 dieser Anleitung.

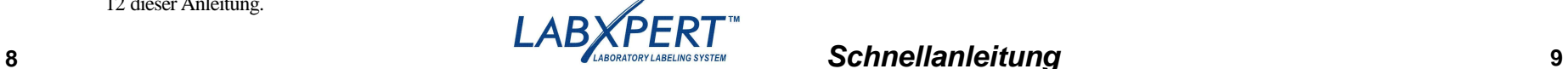

### **Überblick über die Tasten**

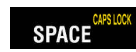

**SPACE:** Fügt beim Erstellen von Beschriftungen eine Leerstelle zwischen Zeichen ein.

**FUNCTION +** : Aktiviert bzw. deaktiviert Großbuchstaben.

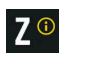

**FUNCTION +**  $\bigcirc$  : Zeigt eine Auswahl internationaler Zeichen an. Im Zeichenmenü können Sie entweder mit den Softkeys oder mit den Pfeiltasten der Tastatur navigieren.

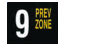

 $\mathbf{0}$  NEXT

**FUNCTION +**  $\frac{1}{20}$ : Ermöglicht bei der Eingabe von neuem Text und bei der Anzeige oder Bearbeitung von zuvor eingegebenem Text auf Endlosoder Stanzetiketten innerhalb von vordefinierten Bereichen das Navigieren zum vorherigen Bereich. Bei Verwendung eines nicht vordefinierten Bereichs funktioniert diese Tastenkombination nur für die Anzeige bzw. Bearbeitung von zuvor eingegebenem Text.

- **FUNCTION** +  $\frac{1}{200}$  : Ermöglicht bei der Eingabe von neuem Text und bei der Anzeige oder Bearbeitung von zuvor eingegebenem Text auf Endlosoder Stanzetiketten innerhalb von vordefinierten Bereichen das Navigieren zum nächsten Bereich. Bei Verwendung eines nicht vordefinierten Bereichs funktioniert diese Tastenkombination nur für die Anzeige bzw. Bearbeitung von zuvor eingegebenem Text..
- $7<sup>SUPER</sup>$

**FUNCTION +** anschließende Zeicheneingabe: Ermöglicht das Formatieren von eingegebenen Zeichen als hochgestellten Text.

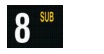

5 **WEBRY** 

**FUNCTION +** anschließende Zeicheneingabe: Ermöglicht das Formatieren von eingegebenen Zeichen als tiefgestellten Text

**FUNCTION +**  $\frac{1}{10}$ **:** Ermöglicht das Einfügen der Uhrzeit als Stunde und Minute (standardmäßig wird die aktuelle Zeit angezeigt) oder im 12-/24- Stundenformat. **Hinweis:** Wenn Sie im Menü **ZEIT** gleichzeitig die Taste **FUNCTION** und den vierten Softkey drücken, können Sie den Zugriff auf die Änderungsfunktion entsprechend sperren bzw. freigeben.

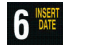

**CREATE**<br>ZONE

**FUNCTION +** : Ermöglicht das Einfügen des Datums als Tag, Monat und Jahr (standardmäßig wird das aktuelle Datum angezeigt). **Hinweis:** Wenn Sie im Menü **DAT** gleichzeitig die Taste **FUNCTION** und den vierten Softkey drücken, können Sie den Zugriff auf die Änderungsfunktion entsprechend sperren bzw. freigeben.

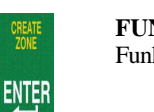

**FUNCTION +** : Diese Tastenkombination ist noch nicht mit einer Funktion belegt.

## **Menüstruktur**

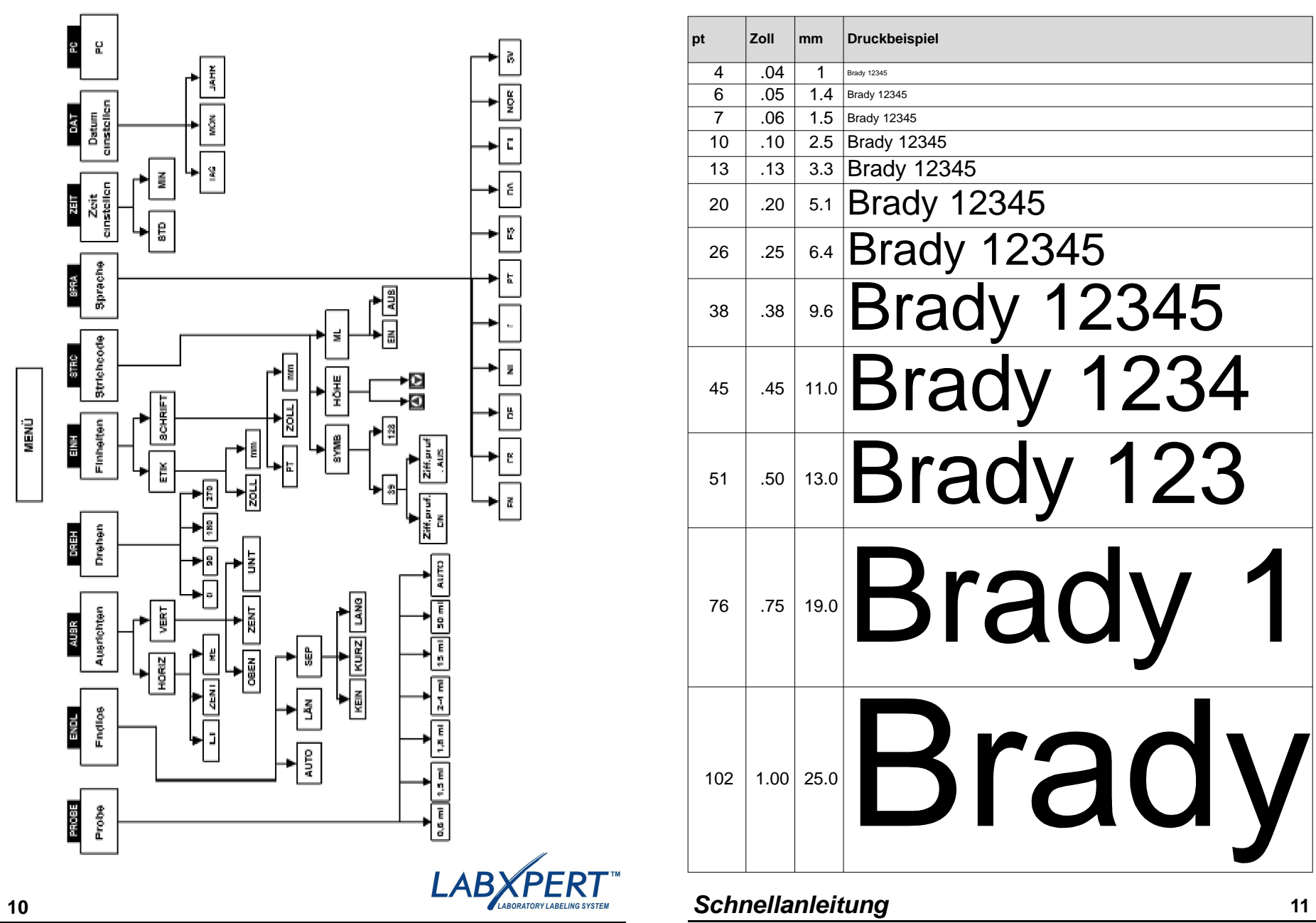

# **Schriftgrößentabelle**

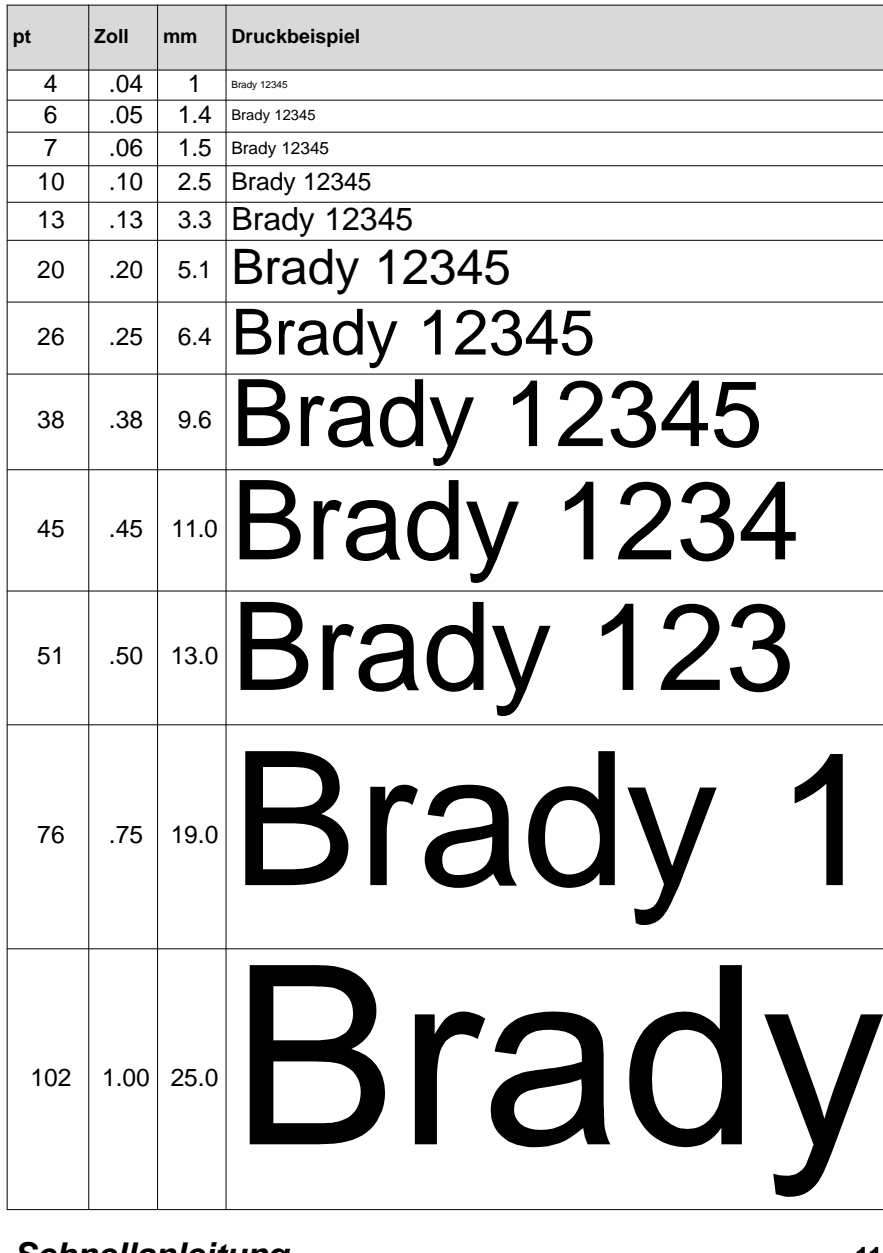

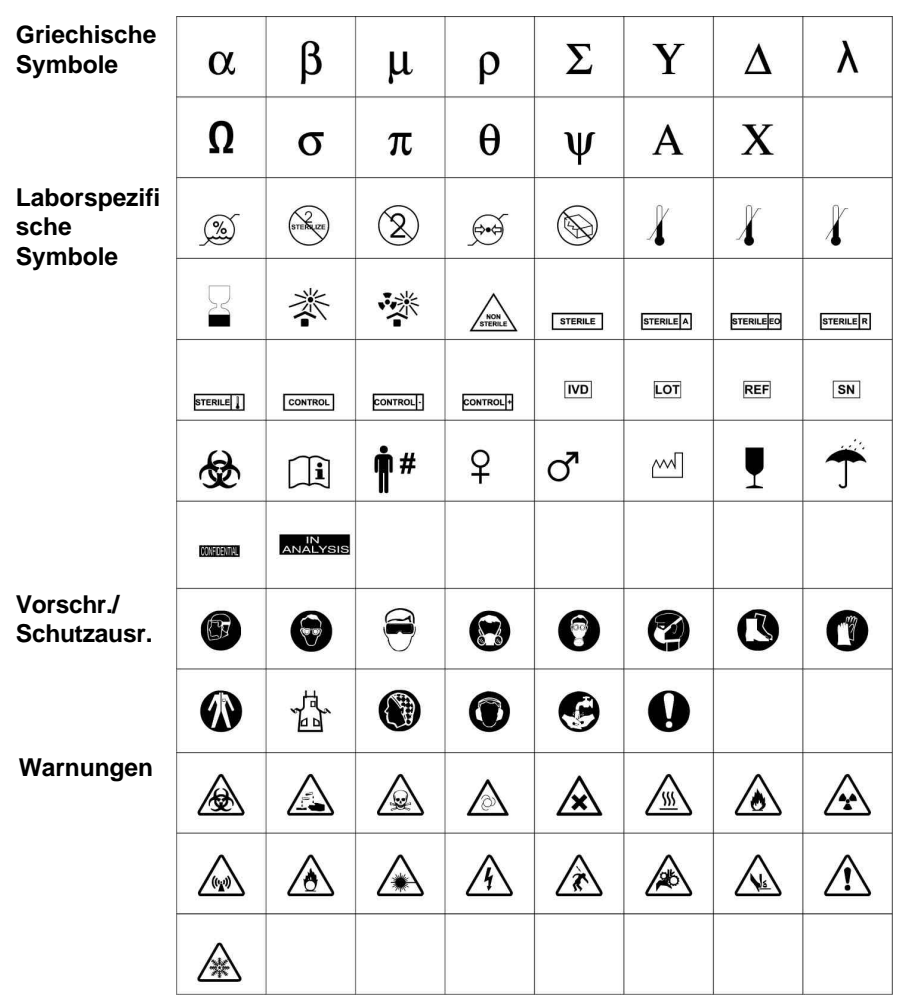

# **Symbolbibliothek Symbolbibliothek**

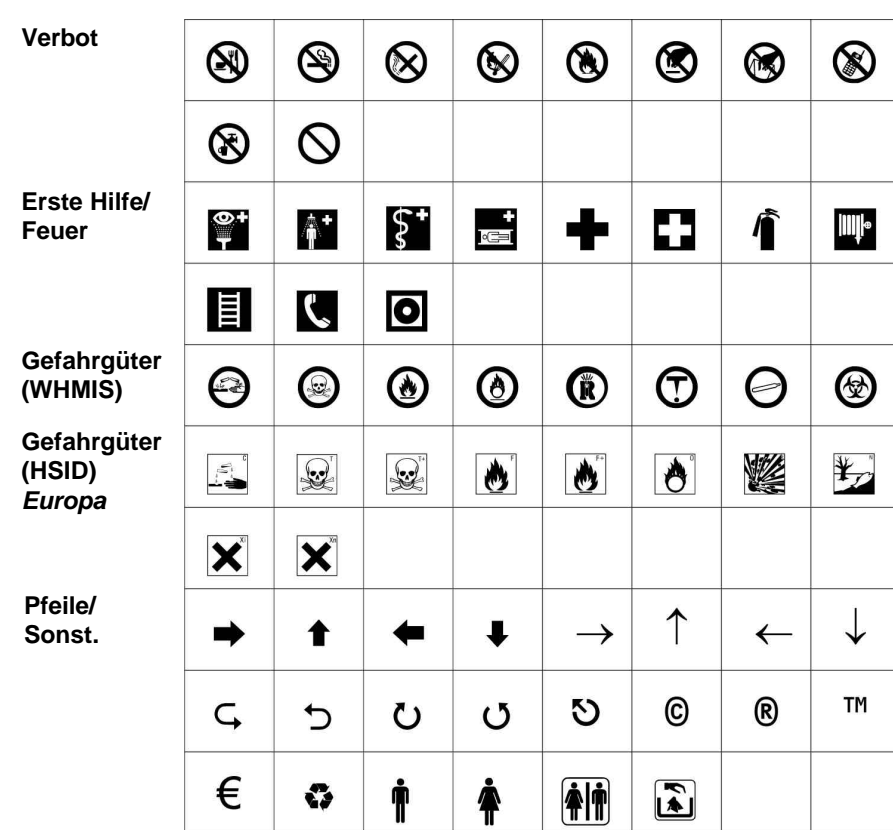

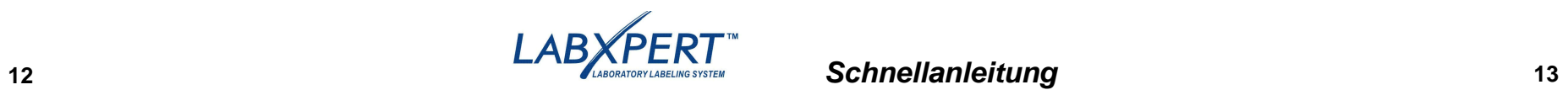

## **Technischer Support**

Den technischen Support von Brady erreichen Sie unter einer der folgenden Kontaktnummern und -adressen:

### **USA und Kanada**

Telefon: (+1 800) 643-8766, Montag-Freitag 7.00-18.00 (CST). Fax: (+1 414) 358-6767. E-Mail: tech\_support@bradycorp.com. Von uns erhalten Sie rund um die Uhr Unterstützung.

Wechseln Sie zu ww w.bradyid.com, und klicken Sie im linken Fensterbereich auf *Knowledge Base* .

## **Belgien/Luxemburg/**

**Niederlande** Telefon: +32 52 457 397 Fax: +32 52 457 800 E-Mail: tsbelgium@bradycorp.com

#### **Italien**

Telefon: +39 02 96 28 60 14 Fax: +39 02 96 70 08 62 E-Mail: tsitaly@bradycorp.com

## **GB/Irland**

Telefon: +44 1295 228 205 Fax: +44 1295 27 17 55 E-Mail: tsuk@bradycorp.com

### **Mexiko**

Telefon: 01 800 112 7239 Fax: 52 55 5527 55 86 E-Mail: bradymexico@bradycorp.com E-Mail: brady\_service\_brazil

### **Lateinamerika & Karibik**

Telefon: (414) 438-6868 Fax: (414) 438-6870 E-Mail: bradyintl@bradycorp.com

### **Spanien**

Telefon: +33 437 245 234 Fax: +33 472 74 45 54 E-Mail: tsspain@bradycorp.com

# **14** *Schnellanleitung* **15**

## **Frankreich**

Telefon: +33 169.296 717 +800 917 161 Fax: +33 169 296 718 E-Mail: tsfrance@bradycorp.com

## **Deutschland/Österreich/Schweiz**

Telefon: +49 6103 75 98 451 Fax: +49 6103 7598 670 E-Mail: tsgermany@bradycorp.com

## **Schweden/Norwegen/Finnland**

Telefon: 46 85 90 057 33 Fax: 46 85 90 818 68 E-Mail: tssweden@bradycorp.com

## **Brasilien**

Telefon: 55 11 3686-4720 Fax: 55 11 3686-5236 @bradycorp.com

**Afrika Osteuropa Dänemark Griechenland Israel Portugal Naher Osten Malta Türkei Russland**

Telefon: +32 52 457 937 Fax: +32 52 457 800 E-Mail: tsbelgium@bradycorp.com